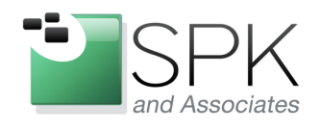

SPK and Associates 900 E Hamilton Ave, Ste.100 Campbell, CA 95008

#### **Automatic Processing of Content on Solidworks Workgroup PDM Server**

## Enable Microsoft Message Queuing (MSMQ)

Microsoft Message Queuing is a proprietary component of all current Windows systems, but is not installed by default. It's intended to store ''objects" and ensure that they are delivered to other servers; it functions similarly to a mail queue in Linux. In our situation, however, we'll be using the MSMQ to receive transactions from the SolidWorks Workgroup PDM service.

There's a good [write-up on MSDN](http://msdn.microsoft.com/en-us/library/aa967729(v=vs.110).aspx) with detailed instructions on installing this. Briefly, though, you'll want to log in to the Workgroup PDM server and use the *Add Features Wizard* to enable both the *Message Queuing Server*and the *Message Queuing Triggers*. For our purposes, *Directory Service Integration* and *HTTP Support* are not required.

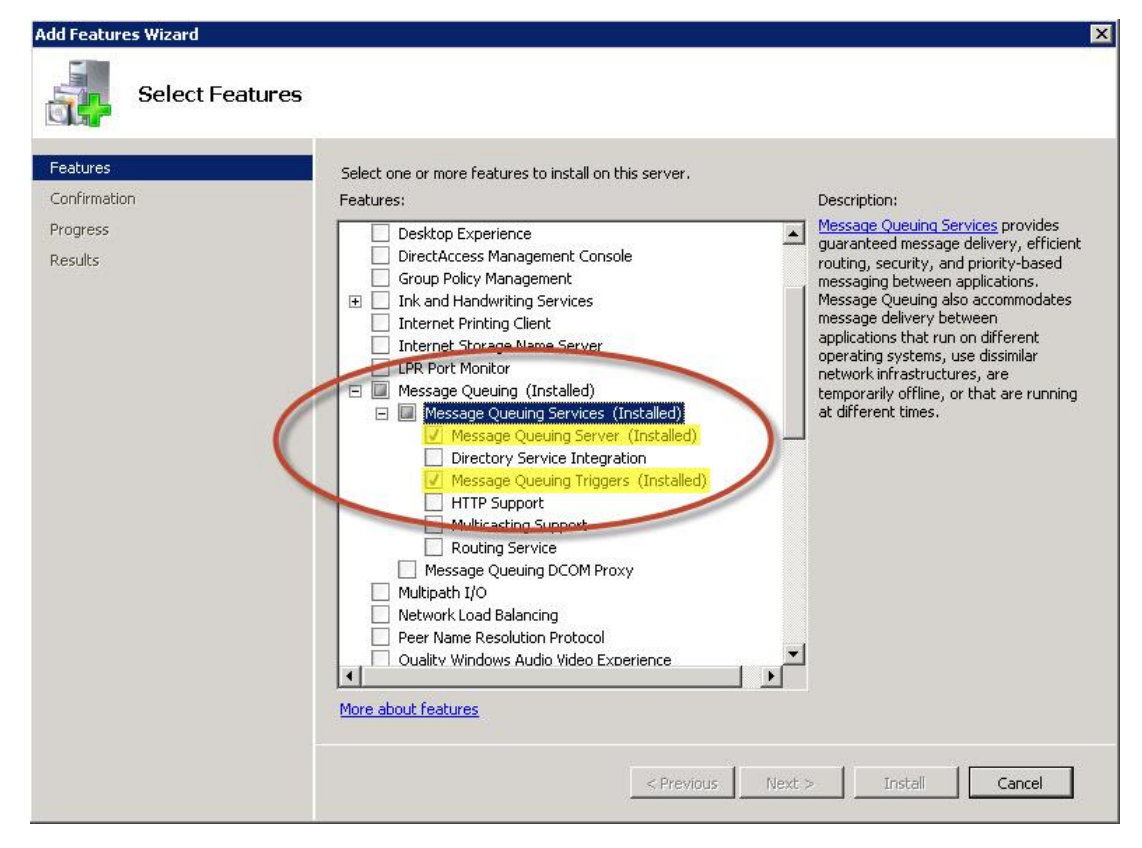

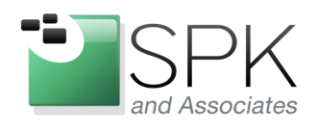

**SPK** and Associates 900 E Hamilton Ave, Ste.100 Campbell, CA 95008

## Configure SolidWorks Workgroup PDM to use MSMQ

Next, we need to enable Triggers inside of SolidWorks Workgroup PDM. Launch the VaultAdmin program from the Start Menu and login as an Administrator. Find the tab labeled "Triggers" and allow notifications. The Hostname should be set to "localhost" since we've enabled MSMQ directly on the PDMWorks server. In this example, I'm configuring the system to only notify on document check-in.

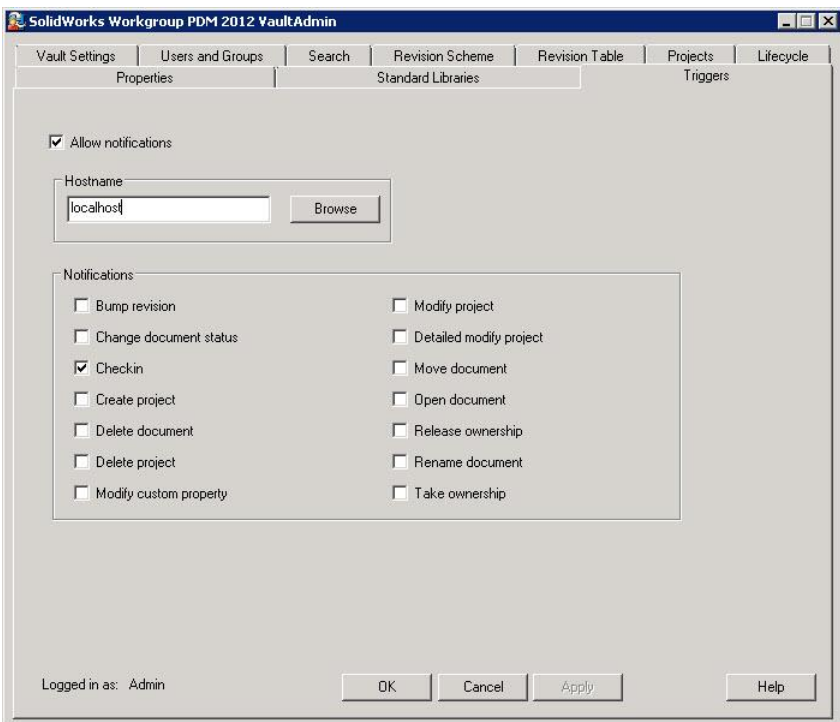

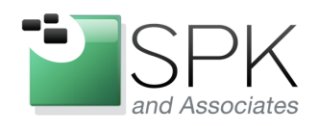

**SPK** and Associates 900 E Hamilton Ave, Ste.100 Campbell, CA 95008

### Configure MSMQ to receive SolidWorks Workgroup PDM

1. Create the Private Queue:

- 1. Open the Computer Management panel. Open Start -> Run, enter "compmgmt.msc" and click OK.
- 2. Expand the "Services and Applications" tree and branches until you reach "Private Queues". Right-click here to create a *New ->*

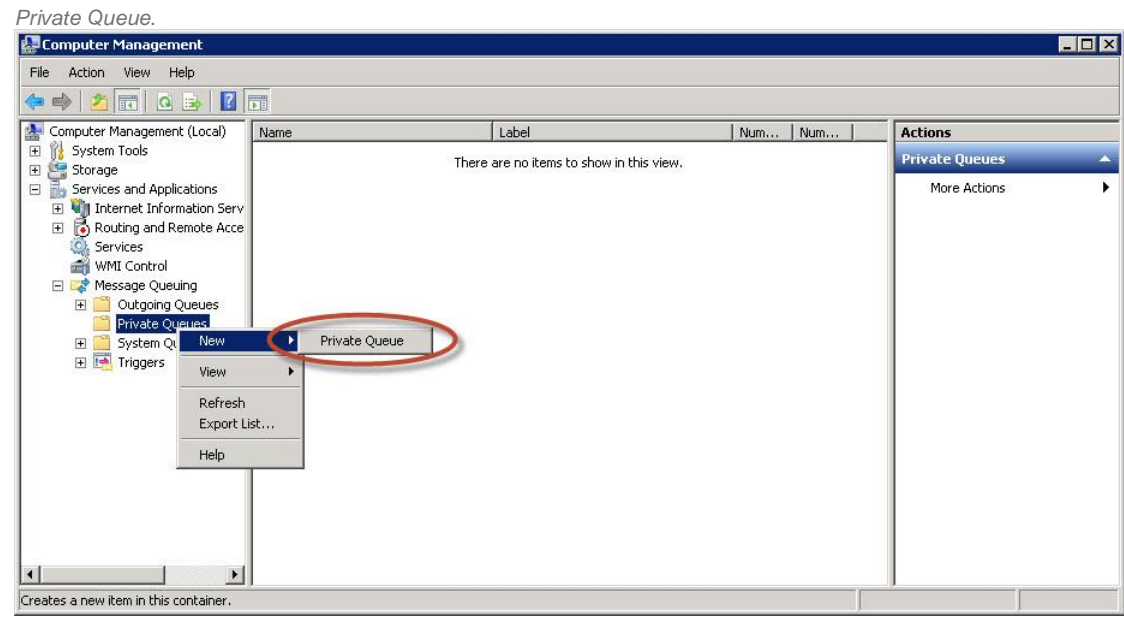

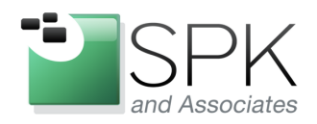

**SPK** and Associates 900 E Hamilton Ave, Ste.100 Campbell, CA 95008

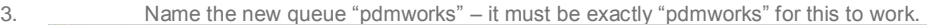

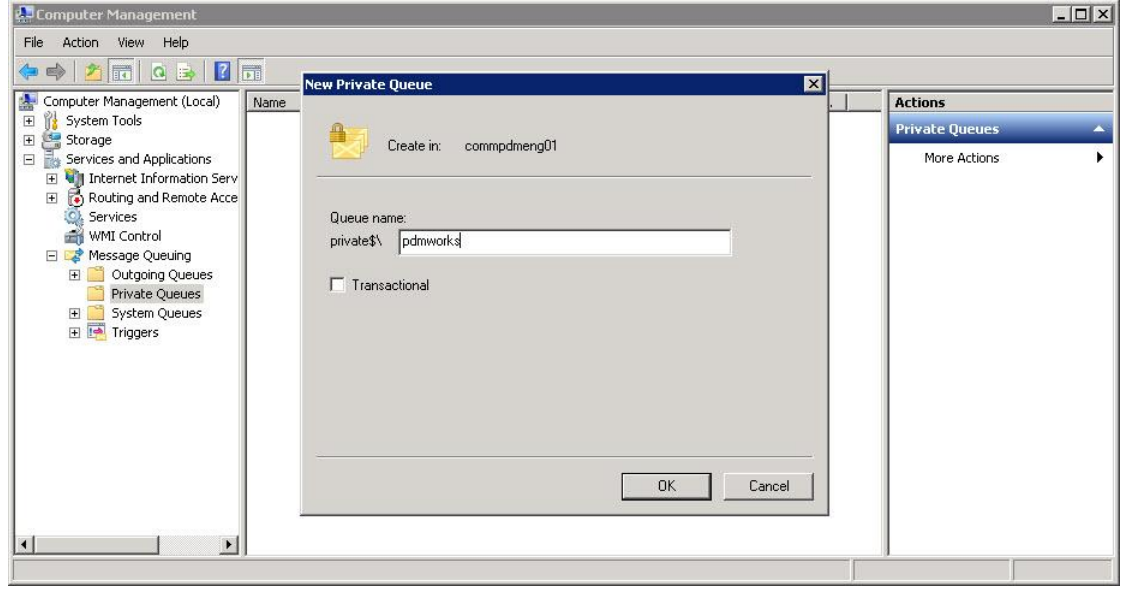

4. Set the permissions on the queue – don't forget this step! Right-click on the "pdmworks" queue and open the *Properties* panel. I granted Full Control to the System account (ComputerName\$):

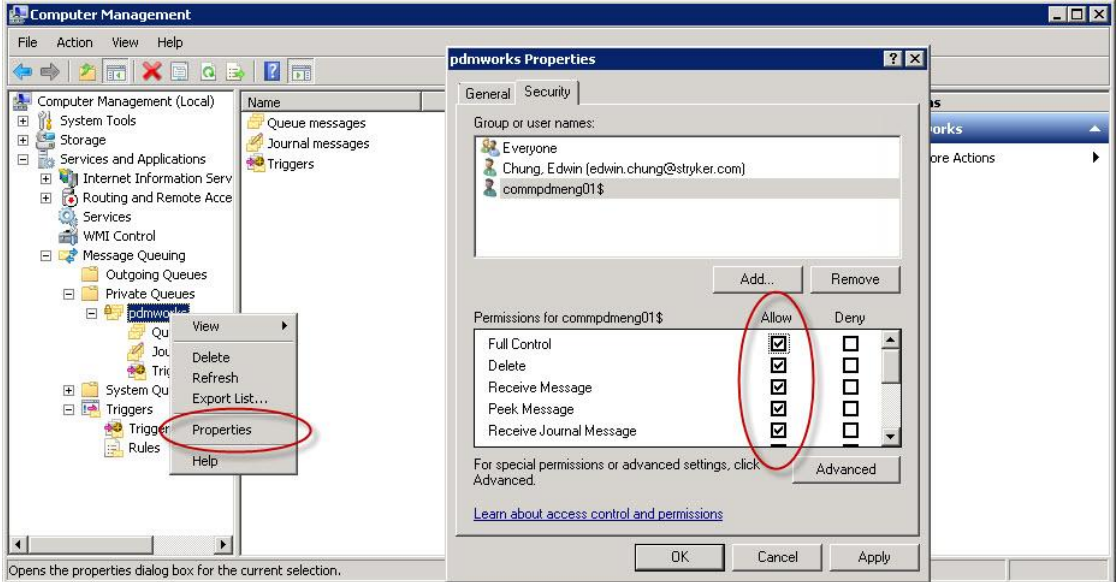

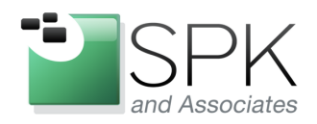

**SPK** and Associates 900 E Hamilton Ave, Ste.100 Campbell, CA 95008

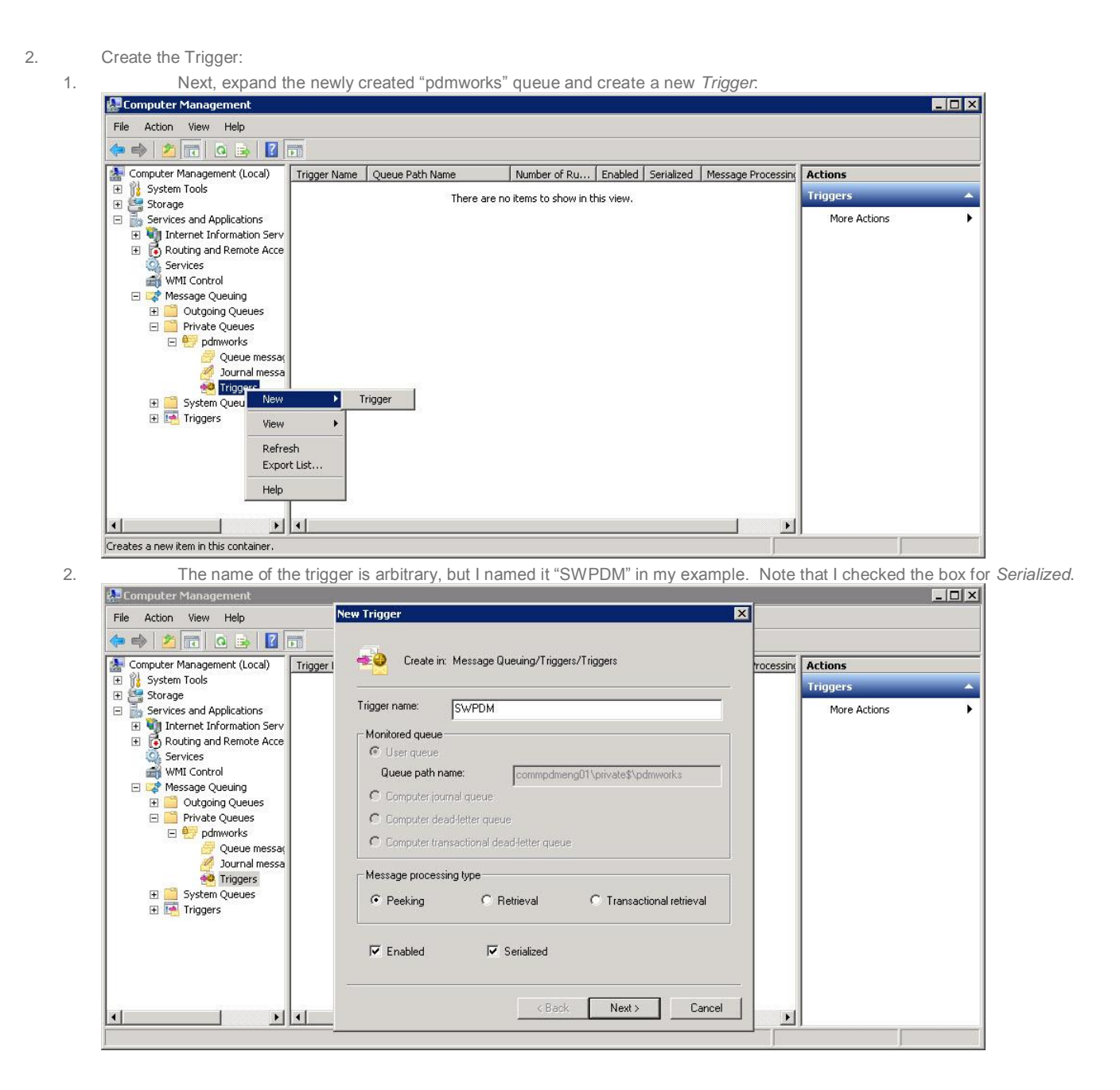

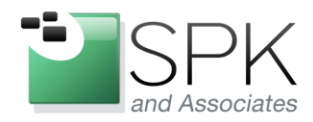

**SPK** and Associates 900 E Hamilton Ave, Ste.100 Campbell, CA 95008

3. The next window that comes up asks about Rules – go ahead and click "Finish" without adding anything to the *Attached Rules* panel,

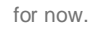

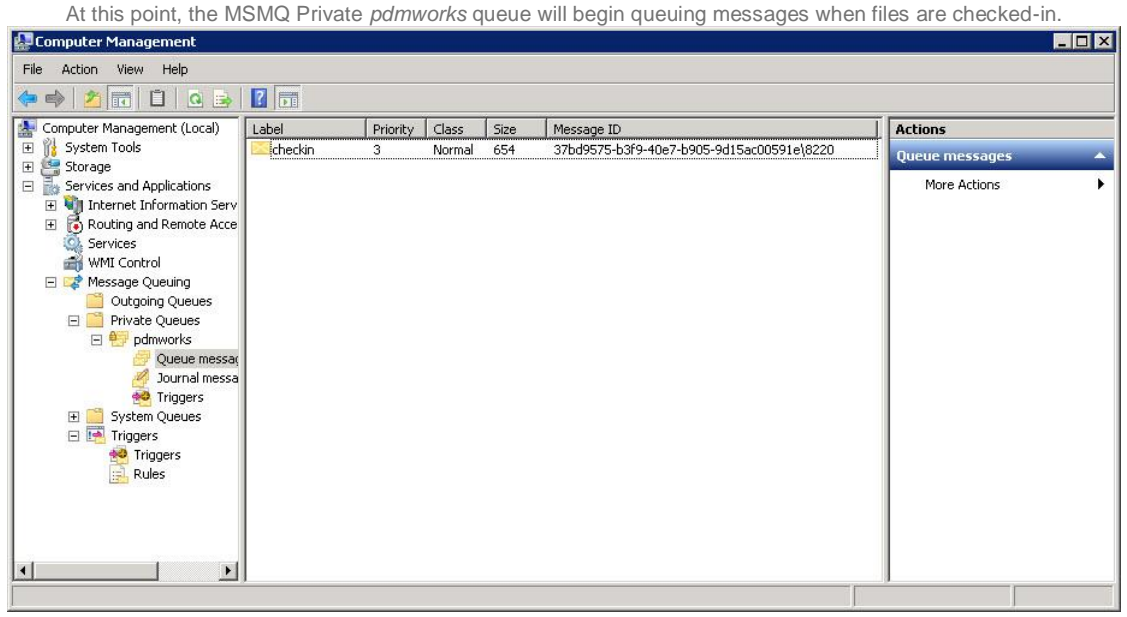

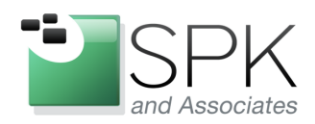

**SPK** and Associates 900 E Hamilton Ave, Ste.100 Campbell, CA 95008

# Configure Rules (Actions) for the MSMQ

To perform actions, such as sending an email, we need to create a *Rule* and attach it to the *SWPDM Trigger*. This is where we can be creative with our solutions, calling programs to automatically generate PDF files, upload our source files into Agile PLM, or meet any of the many other needs to give our Design Engineers to more Design Time and less button-clicking.

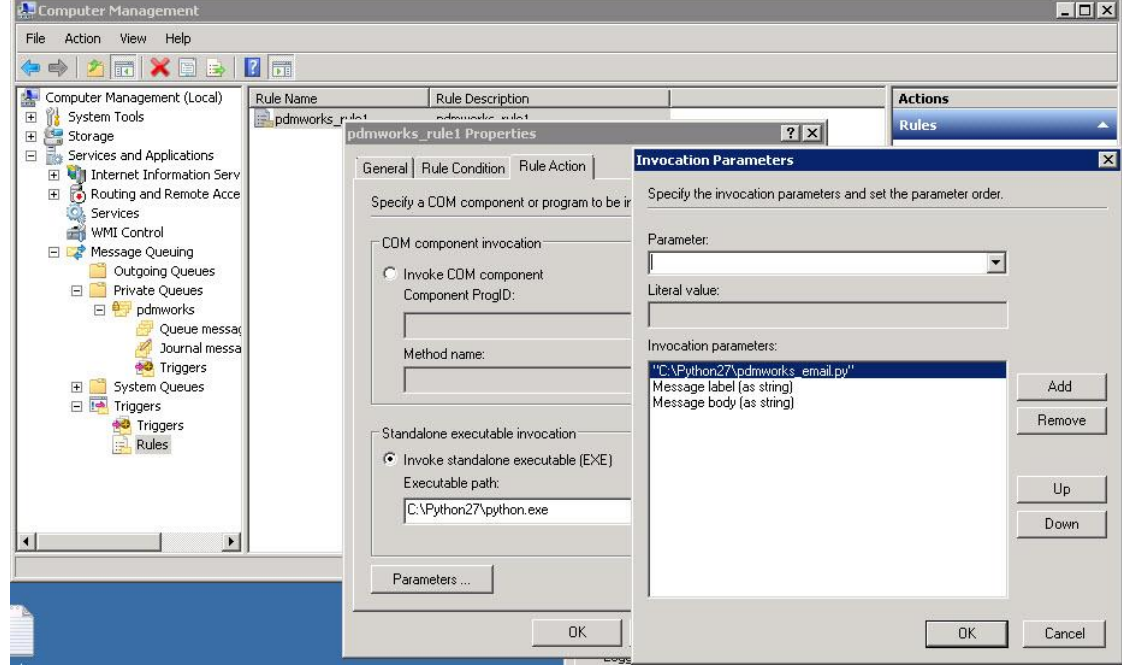

Edwin Chung Client Program Manager, SPK & Associates